## **Modélisation NURBS**

Nous nous proposons dans cette fiche d'appréhender la modélisation par les courbes et les surfaces NURBS. Si l'interface de Maya est avant tout conçue pour le monde du 7ème art, les opérations présentées dans ce chapitre sont identiques en tout point à celles que vous rencontreriez sur un logiciel de CAO industriel.

### **INTRODUCTION**

Pour créer des courbes, mieux vaut le faire dans une vue orthographique. Si vous tentez de travailler dans une vue 3D en perspective, les points que vous allez poser ne vont pas être coplanaires et ce sera très problématique par la suite. Choisissez une vue orthographique et créez votre première courbe en allant dans : Menu > Create > CV Curve Tool (v7 & v8). Placez quelques points à l'écran, examinez le comportement de la courbe associée, terminez le tracé en appuyant sur ENTREE. Vous remarquerez que le dernier point entré est en jaune. Le point initial est symbolisé par un carré et le second par un U. Vous pouvez à tout moment supprimer le dernier point en appuyant sur BackSpace.

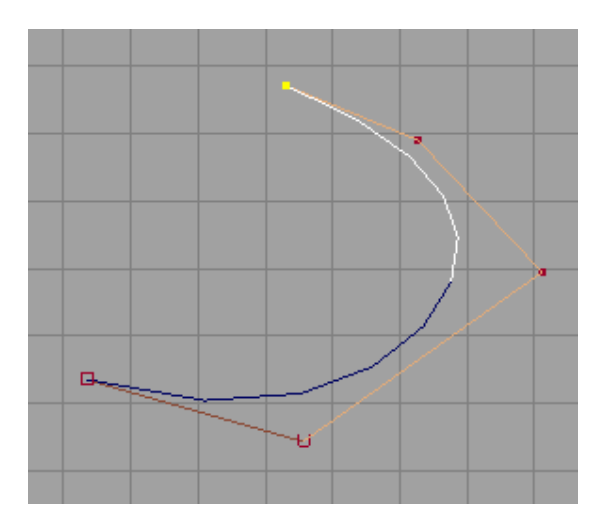

Une fois la courbe créée, nous allons rappeler le rôle des touches 1,2 et 3 pour l'interface de visualisation. Elles règlent le niveau de détail des courbes affichées, 1 étant le plus faible, 3 le plus précis. Comparez les trois niveaux d'affichage de votre courbe dans ces trois modes :

# **Lilian BUZER Dept. Informatique**

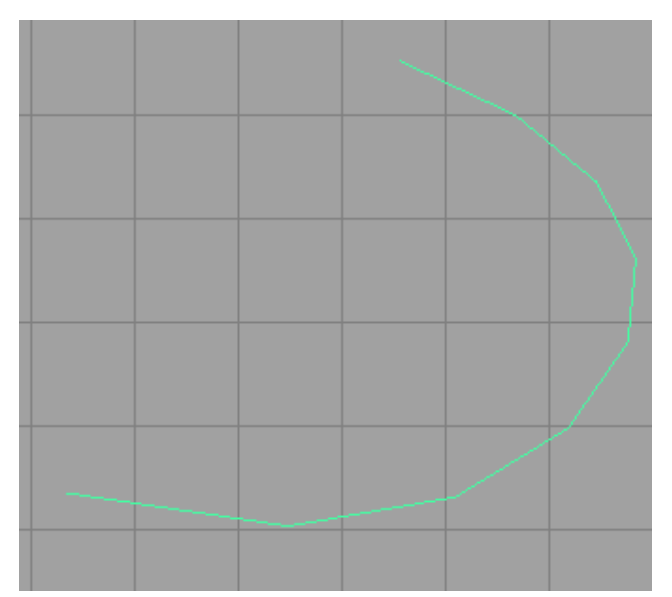

Niveau 1 : affichage de faible qualité, la courbe est saccadée, les segments qui définissent l'approximation sont trop visibles.

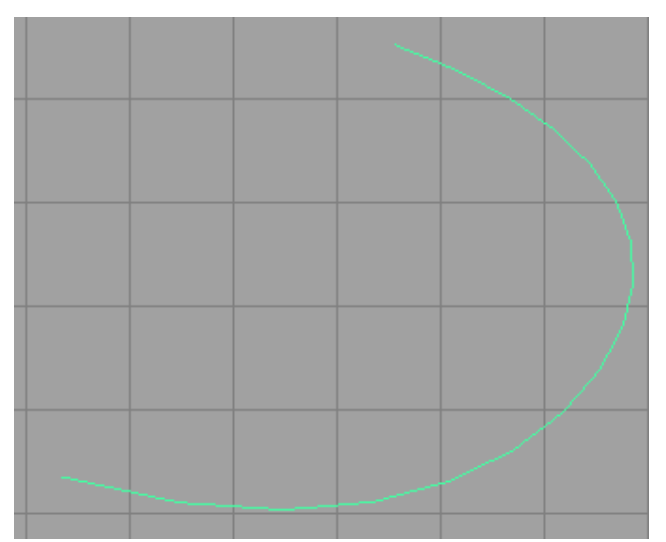

Niveau 2 : bonne qualité d'affichage, le caractère saccadé est encore légèrement présent

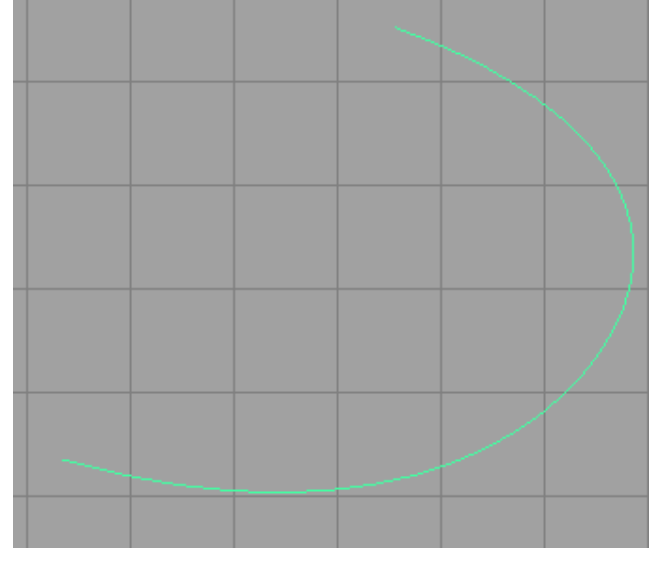

Niveau 3 : très bonne qualité, le tracé représente fidèlement la courbe

## **Lilian BUZER Dept. Informatique**

#### **CONTROL VERTEX** (point de contrôle)

Nous allons maintenant modifier cette courbe. Pour cela, effectuez un click droit dessus, vous allez voir apparaître un menu flottant (pas de panique), gardez le bouton souris appuyé et glissez vers « Control Vertex » avant de relâcher. L'interface affiche l'ensemble des points de contrôle de votre courbe. Vous pouvez les modifier en les sélectionnant et en utilisant l'outil translation :

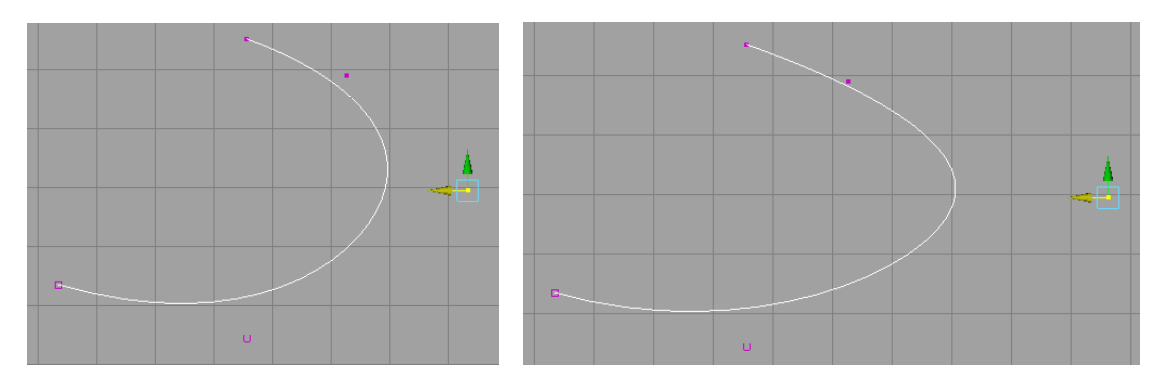

Vous constatez que la courbe démarre et finit sur le premier et le dernier point de contrôle. Elle s'approche des autres points sans jamais passer à travers. Pour mieux comprendre ce qu'il se passe, faîtes un click droit sur la courbe et demandez cette fois le « Hull ».

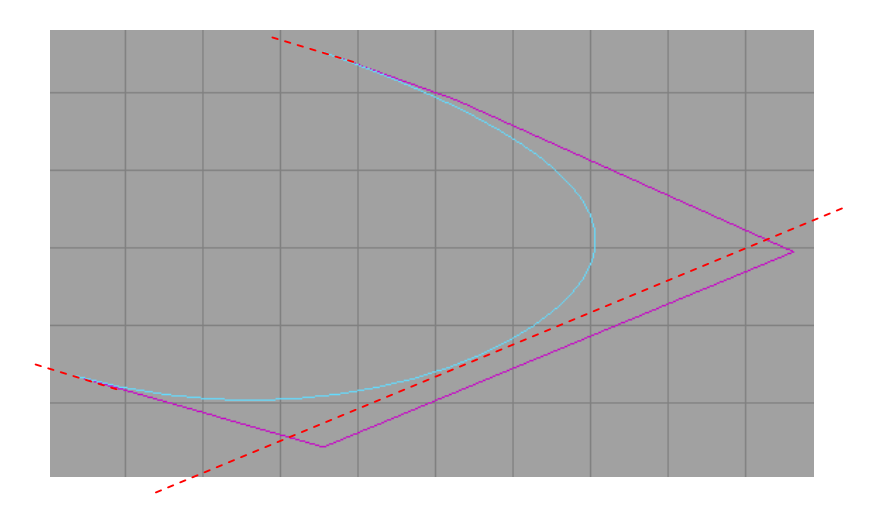

Le « Hull » (l'enveloppe) est simplement la ligne polygonale joignant les différents points de contrôle. Il est important de noter que les directions données par chacun de ces segments correspondent à des directions de tangence définissant la forme de la courbe. Cela est particulièrement visible pour le premier et le dernier point de la courbe. Repassez en édition des CV et modifiez la position du deuxième point de contrôle tout en préservant la direction du premier segment du Hull. Vous allez constater le comportement suivant :

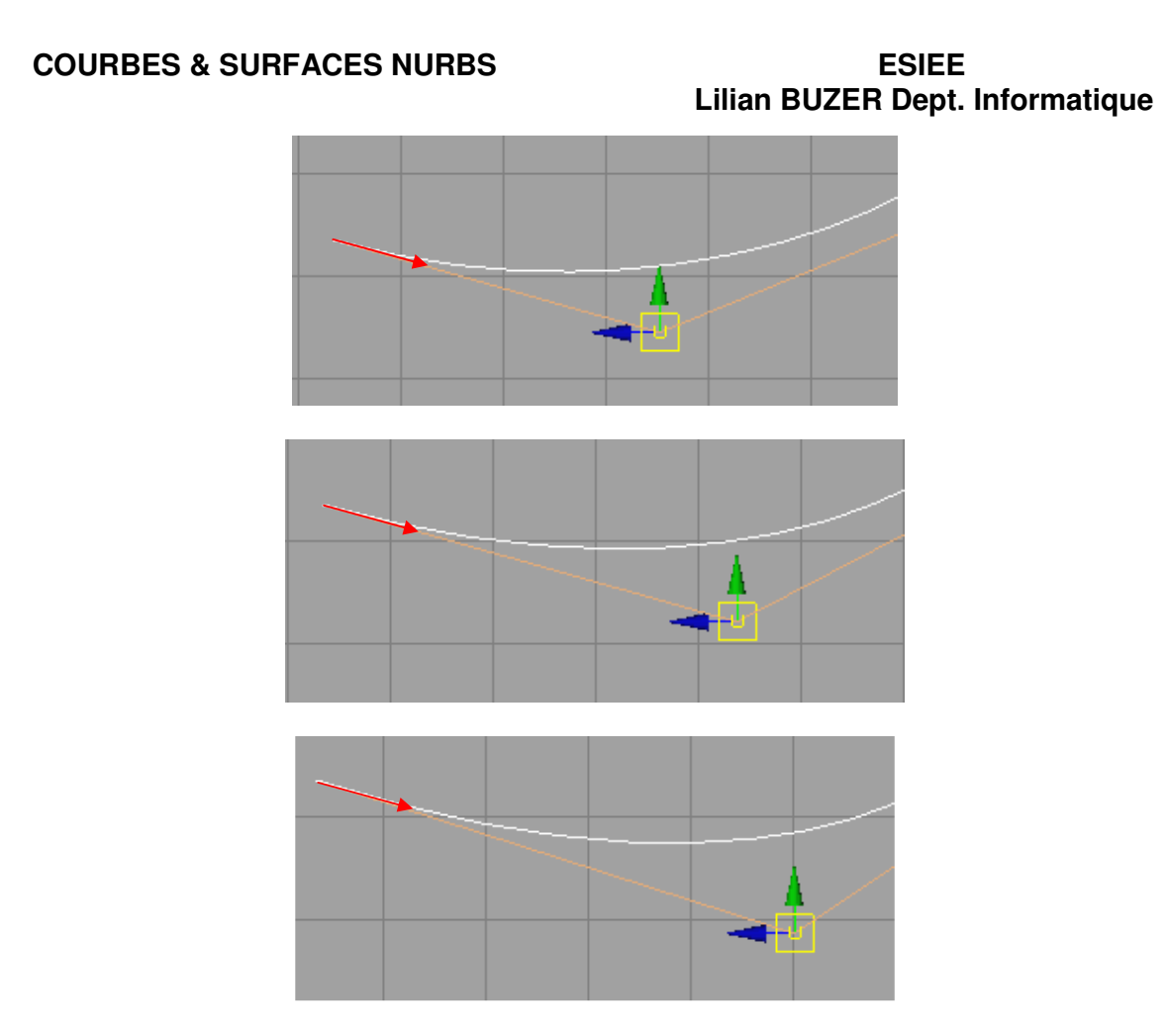

En éloignant le second CV dans la direction du premier segment du Hull, la tangente de la courbe au point de départ reste constante. Par contre, plus le second CV s'éloigne du premier, plus la courbe va s'écraser, s'aplatir sur le bord du Hull. En déplaçant le CV en dehors de cette direction, la direction de tangence de la courbe au point de départ va varier :

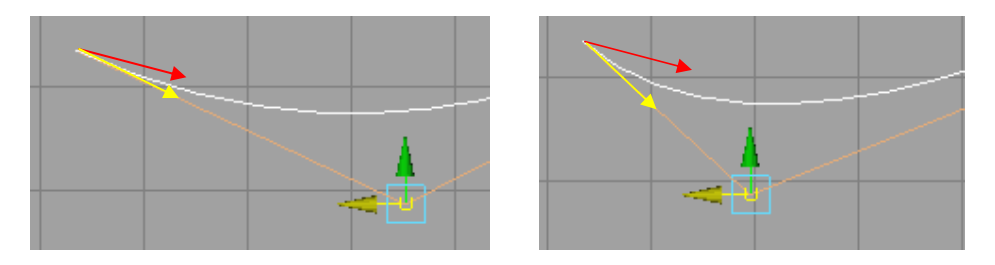

#### **EDIT POINT**

Mathématiquement parlant, les formules des courbes ou des surfaces NURBS sont définies à partir de pondérations des coordonnées des points de contrôle. On peut montrer qu'à ce modèle de définition peut correspondre d'autres définitions équivalentes fondées sur d'autres contraintes : points appartenant à la courbe, tangentes en un point… Maya fournit une autre manière d'éditer une courbe NURBS utilisant uniquement des points appartenant à la courbe finale (Edit Point = EP). Le

### **Lilian BUZER Dept. Informatique**

modèle CV ou EP générant au final la même équation mathématique, les courbes construites sont identiques. Maya permet d'éditer une courbe en permutant d'un mode à l'autre. Pour cela, effectuez un click droit et choisissez « Control Vertex » ou « Edit Point »

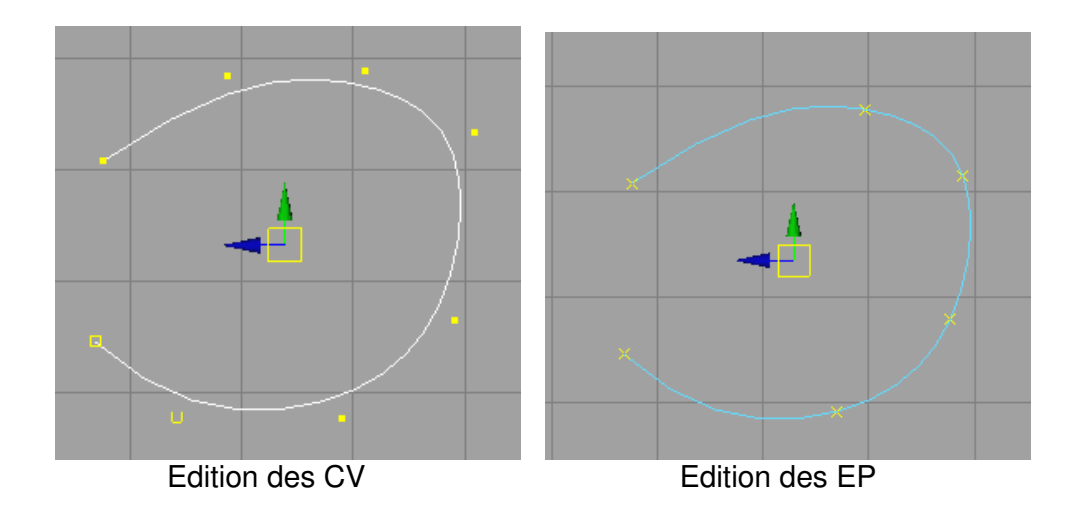

S'il y a *k* sommets dans le modèle CV, il y en aura *k-2* dans le modèle EP de Maya. Vous pouvez déplacer les EP. Vous remarquez que la courbe se modifie pour interpoler la nouvelle position du point. La direction de tangence au niveau de l'EP en cours de déplacement est préservée :

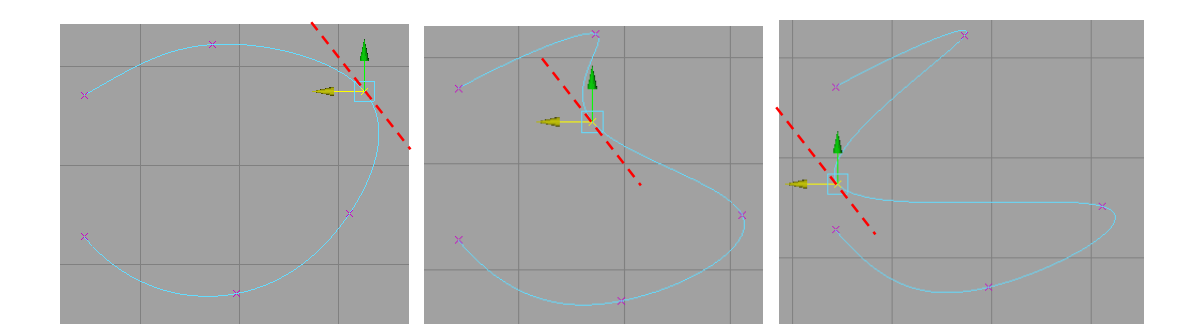

En utilisant une édition par EP, il est plus facile d'imposer une position à votre courbe, par contre il sera plus dur de contrôler sa courbure.

#### **MODIFICATION**

Vous pouvez à tout moment supprimer des EP/CV de votre courbe. Passez en mode objet, sélectionnez votre courbe, faîtes un click droit pour éditer les CV ou EP, sélectionnez celui qui vous intéresse et supprimez le en appuyant sur DEL. La nouvelle courbe est obtenue d'après la liste des points restants :

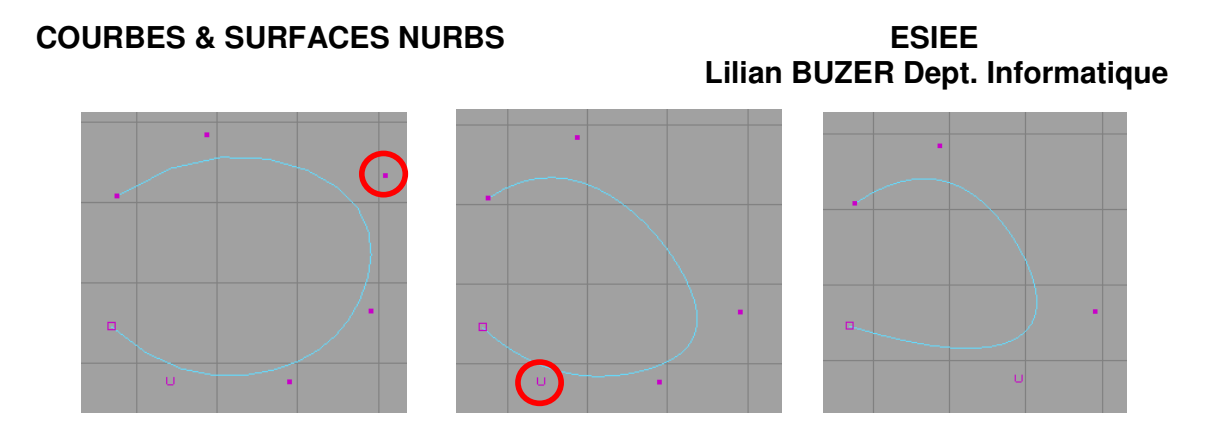

Pour ajouter deux nouveaux CV/EP, il existe deux options. Vous pouvez utiliser Modeling > Menu > Edit Curves > Add Points Tool qui relance l'insertion de points de contrôle en mode CV (finissez la série en tapant sur ENTREE). Malheureusement, on ne peut ajouter de nouveaux CV qu'à la suite des derniers insérés sur la courbe. Pour ajouter un nouveau point n'importe où sur la courbe, il faut passer par l'insertion d'un EP. Pour cela, sélectionnez votre courbe ; click droit & «Curve Point ». Vous allez avec un click gauche positionner un point sur votre courbe. Une fois que celuici vous convient, faîtes Modeling > Menu > Edit Curves > Insert Knot. Un nouvel EP est créé à la position donnée.

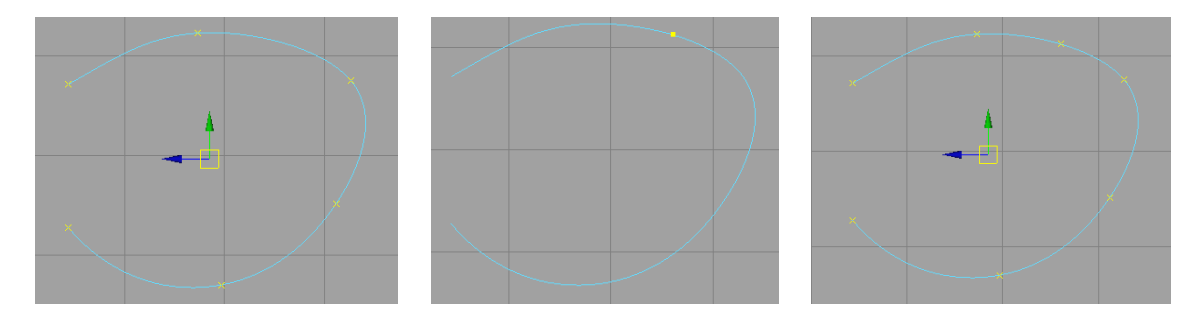

Comme nous l'avons vu dans la modélisation par polygone, il est d'abord intéressant de modéliser avec peu de points une forme épousant bien la forme finale attendue avant d'augmenter le nombre de sommets pour affiner la géométrie. Nous pouvons procéder ici de la même manière en construisons une courbe avec 5/6 CV. Puis, nous pouvons demander à Maya de construire une courbe similaire ayant beaucoup plus de CV. C'est le rôle de la fonction Modeling > Menu > Edit Curves > Rebuild :

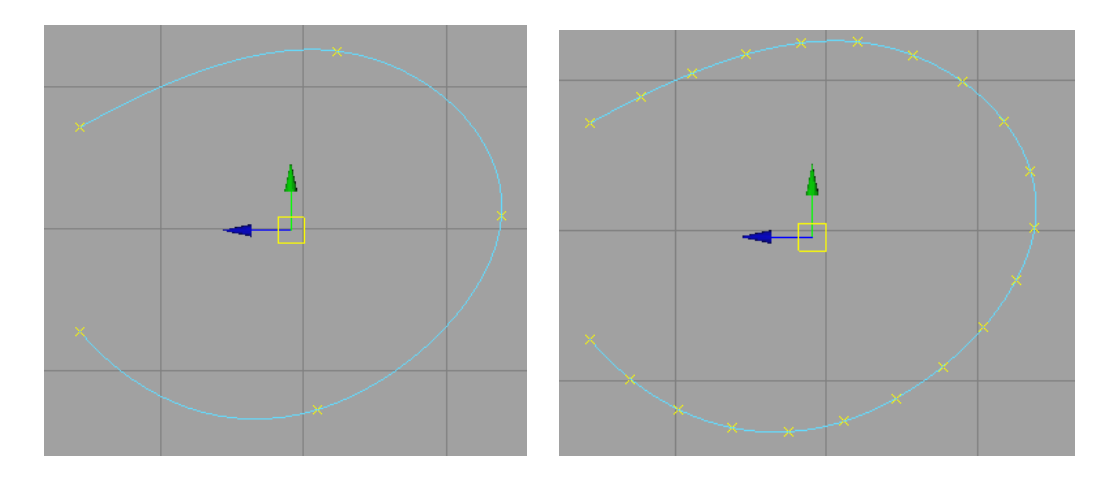

## **Lilian BUZER Dept. Informatique**

#### **SENS DE PARAMETRISATION**

Une courbe NURBS est une fonction  $f(t)$  définie de [0,1] dans  $\mathfrak{R}^3$ . Le point de départ de la courbe est f(0) et f(1) correspond au dernier point. Le sens de paramétrisation correspond au déplacement dans l'espace du point f(t) lorsque t augmente. La courbe, grâce à sa paramétrisation, possède intrinsèquement un sens : du point f(0) au point f(1). Inversez ce sens consiste à obtenir une courbe identique mais dont le chemin sera parcouru en sens inverse, il s'agit vous l'aurez compris de la fonction f(t-1). Le sens de paramétrisation est important pour la modélisation NURBS en 3D comme nous le verrons par la suite. Pour changer le sens de paramétrisation d'une courbe, sélectionnez la (mode objet) et faîtes Modeling > Menu > Edit Curves > Reverse Curve Direction.

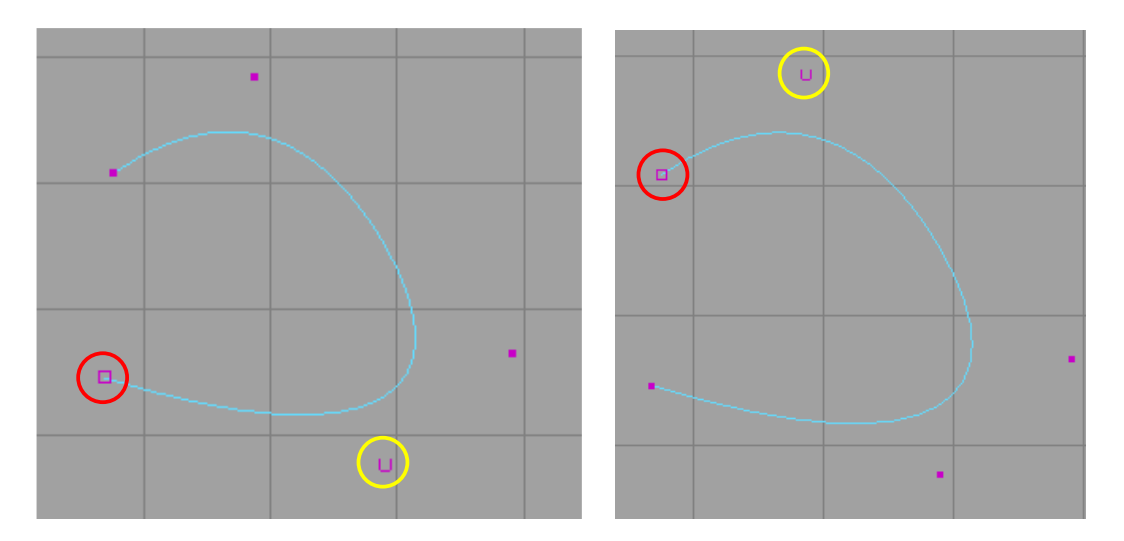

Au niveau de l'apparence de la courbe rien ne change. En demandant la visualisation des CV, vous constatez que les symboles carré et U ont changé de place.

### **OUVERTURE / FERMETURE**

Dans le menu « Edit Curves », l'outil Open/Close permet d'ouvrir et de fermer votre courbe. Vous pouvez ainsi créer une courbe fermée. Les deux symboles carré et U sont alors très utiles pour connaître le sens de paramétrisation :

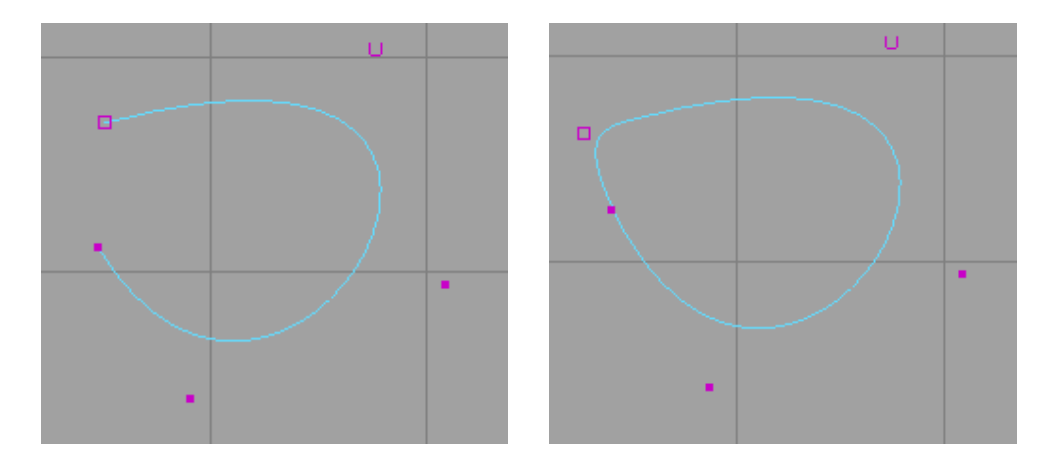

### **Lilian BUZER Dept. Informatique**

### **SURFACE DE REVOLUTION**

Une surface de révolution est une surface possédant un axe de symétrie, pensez à un vase de forme cylindrique par exemple. Pour modéliser ce genre d'objets, il suffit de construire un profil correspondant à leur silhouette puis de faire tourner ce profil autour d'un axe. Pour faire cela, passez en vue orthographique et construisez une courbe NURBS modélisant le bord d'un vase, d'une assiette ou d'une bouteille :

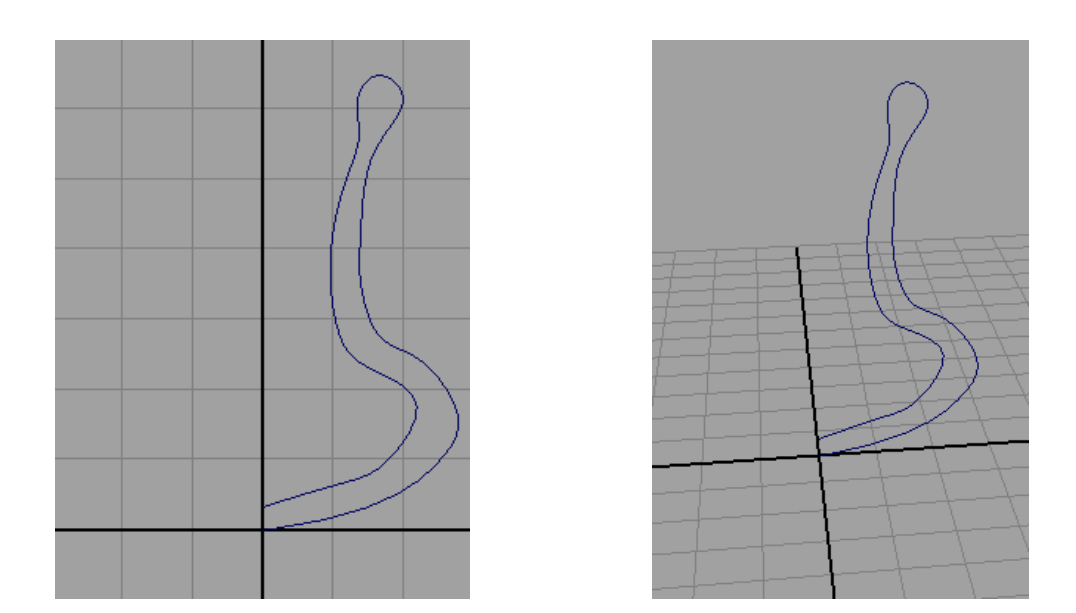

Après cela, repassez dans la vue perspective, sélectionnez votre courbe en mode objet. Nous allons utiliser l'opération Modeling > Menu > Surfaces > Revolve. Faîtes attention, il faut d'abord configurer l'outil en allant dans ses options :  $\Box$ . Ainsi, il faudra choisir le bon axe de révolution. En cas d'erreur, vous allez obtenir ce genre de figure :

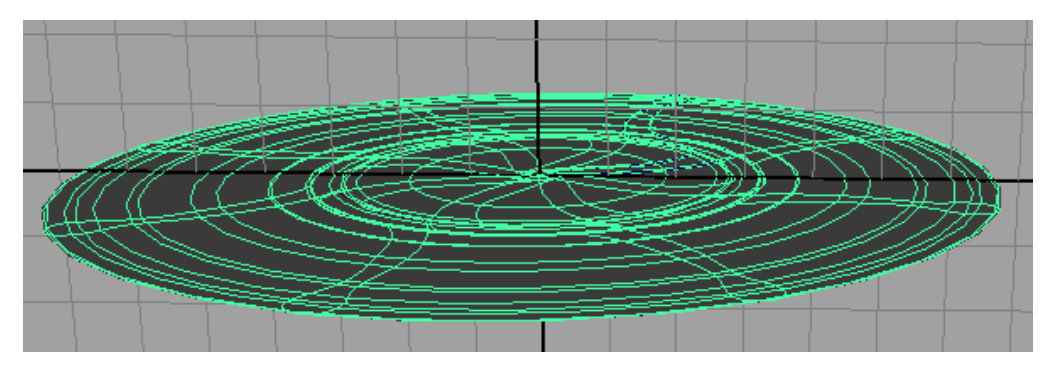

Oups, un vase crêpe…

## **Lilian BUZER Dept. Informatique**

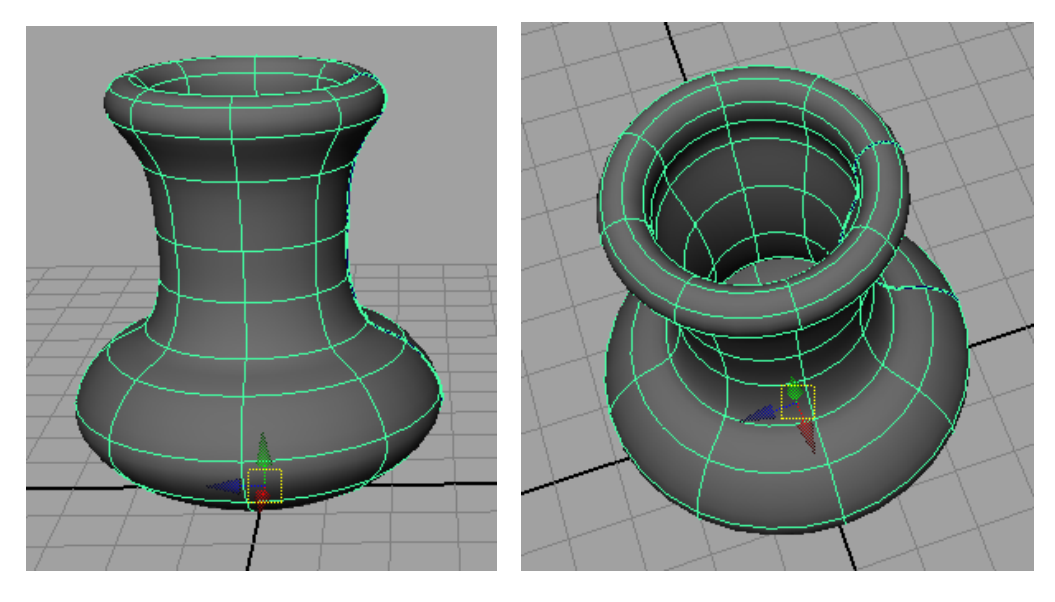

Vous devriez facilement obtenir la forme suivante :

Nous allons utiliser une des fonctionnalités les plus puissantes de Maya en modifiant directement le profil qui a servi de silhouette et en constatant que la surface de révolution est modifiée en temps réel. Pour cela, ouvrez l'outliner : Windows > Outliner, puis sélectionnez l'objet curve. Dans la vue 3D, faîtes un click droit SANS viser le vase et demandez l'édition des CV.

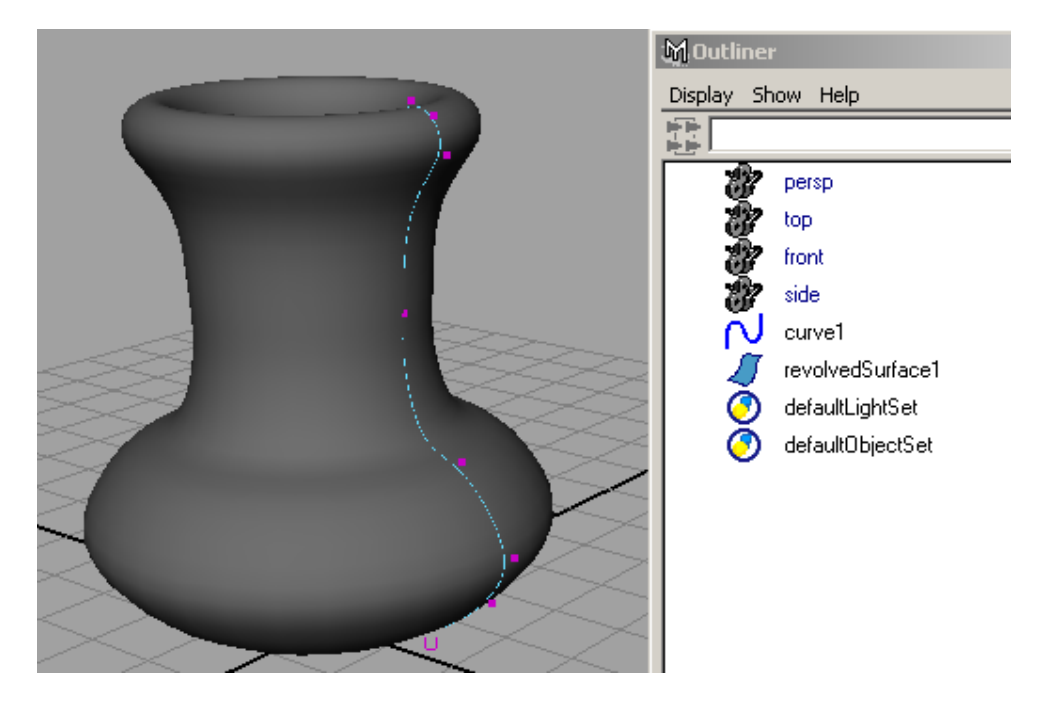

En déplaçant les points de contrôle, vous constatez que le vase se déforme en parallèle :

### **Lilian BUZER Dept. Informatique**

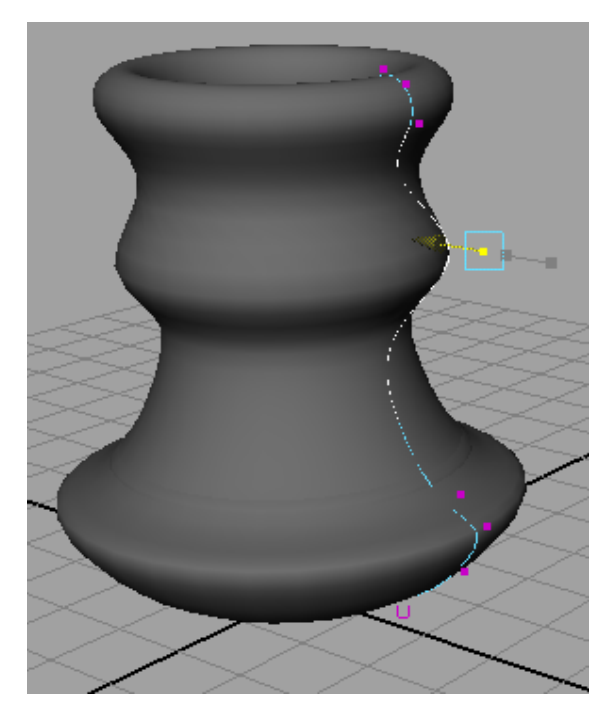

### **LOFT**

Cet opérateur est similaire à l'outil REVOL mais fonctionne plutôt à partir de tranches de l'objet. Le Loft comble la surface entre chaque tranche, un peu comme si nous tendions un voile sur des guides métaliques. Il est cependant plus général car les objets ne requiert aucun axe de symétrie. Nous allons essayer de réaliser une tuyère de moteur d'avion. Pour cela, partons de trois courbes NURBS formées à partir de cercles (Etagère > Curves > Circle). En créant quatre cercles, en les déformant et en les translatant, vous devriez arriver à créer des profils correspondant à notre moteur d'avion :

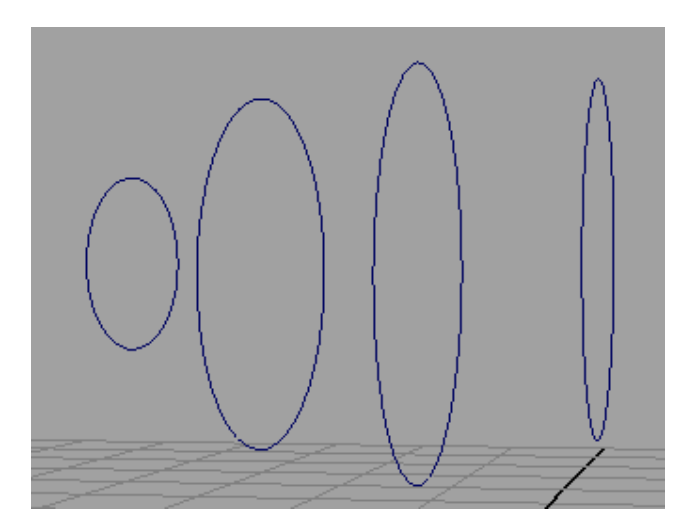

Ensuite, passez en mode objet et sélectionnez chacun des profils DANS L'ORDRE (de gauche à droite par exemple), L'UN APRES L'AUTRE tout en maintenant la touche SHIFT appuyée. Vous devriez arriver à cela :

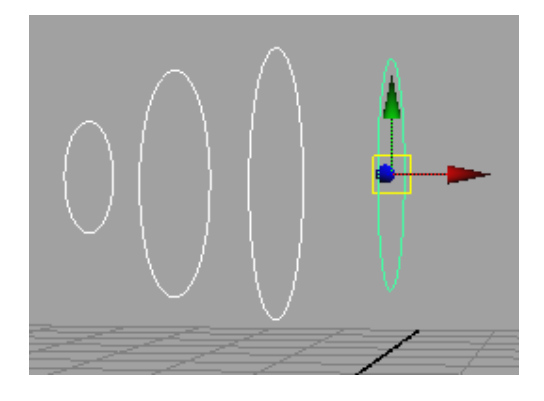

Déclenchez le Loft en appuyant sur Modeling > Menu > Surfaces > Loft. Vous obtiendrez la forme attendue :

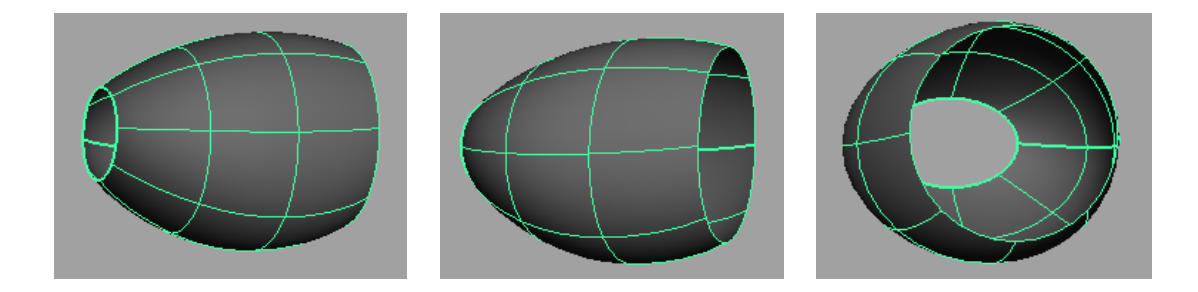

### **CONVERSION DE SURFACE NURBS EN POLYEDRES**

Il est à tout moment possible de convertir une surface NURBS en polyèdre. En fonction de certains paramètres, cette étape est couramment appelée « Tesselation ». La méthode par défaut de Maya est un algorithme adaptatif. C'est-àdire qu'une première approximation « basique » est créée. Si elle vérifie les critères imposés, la méthode s'arrête. Dans le cas contraire, on affine la simplification en rajoutant des arêtes/sommets/faces au maillage actuel.

## **Lilian BUZER Dept. Informatique**

Exemple, créez une surface NURBS et appliquez l'opération de conversion en allant dans : Modeling  $\rightarrow$  Modify  $\rightarrow$  Convert  $\rightarrow$  Nurbs to Polygons

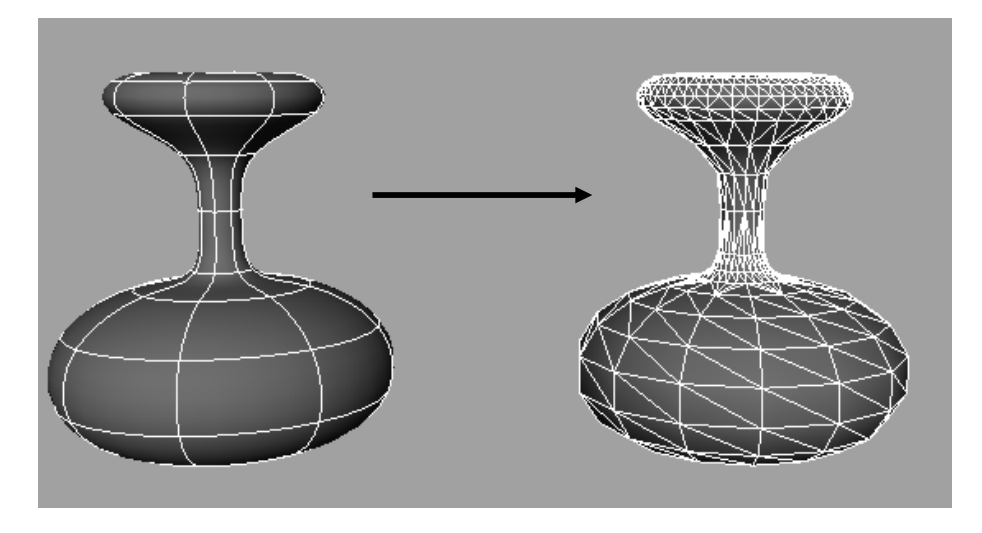

En sélectionnant les options du menu vous allez trouver l'interface suivante :

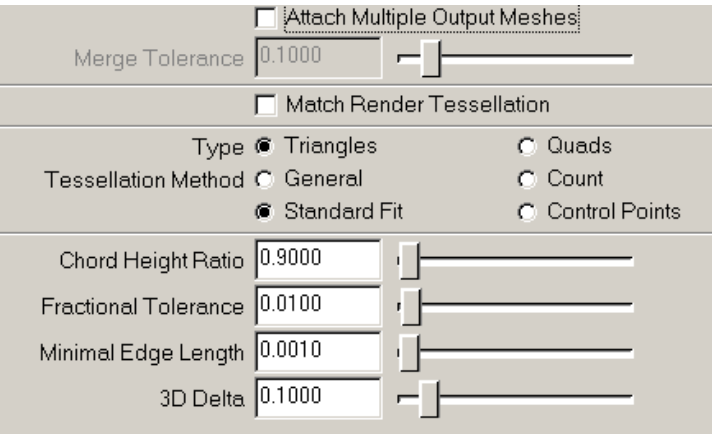

Elle permet de régler les critères d'arrêt de l'algorithme adaptatif. Nous rappelons la définition de la distance entre un segment et une surface. Pour une arête donnée dans le polyèdre simplifié, la distance de cette arête à la surface originale correspond au maximum des distances de chaque point de l'arête à la surface originale.

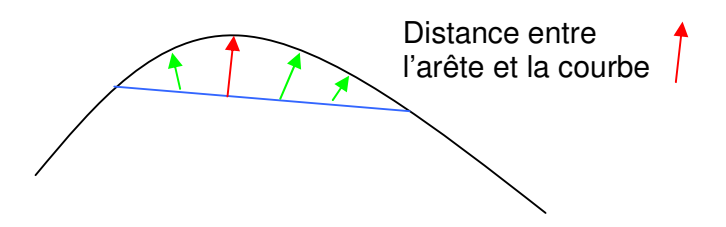

• Le paramètre « Chord Height Ratio » correspond au ratio entre la distance maximale de l'arête à la surface et la longueur de l'arête. Lorsqu'une arête a

## **Lilian BUZER Dept. Informatique**

un CHR supérieur à la valeur donnée, elle va générer de nouveaux points de simplification à l'itération suivante. Ce paramètre varie entre 0 et 1. Plus le paramètre est proche de zéro plus le nombre d'arêtes va augmenter et inversement.

- Le terme « Fractional Tolerance » indique l'écart maximum autorisé entre le polyèdre de simplification et la surface originale. Plus il est faible, plus le nombre de facettes va augmenter et inversement.
- Le paramètre « Minimal Edge Length » correspond à la longueur minimale des arêtes du maillage générée.

Voici un exemple de simplification effectuée en faisant varier le paramètre Fractional Tolerance. En augmentant encore plus le FT, vous remarquerez que la surface simplifiée n'évolue plus. Cela est normal, car en fait le paramètre « Chord Height Ratio » va empêcher la surface de se sursimplifier.

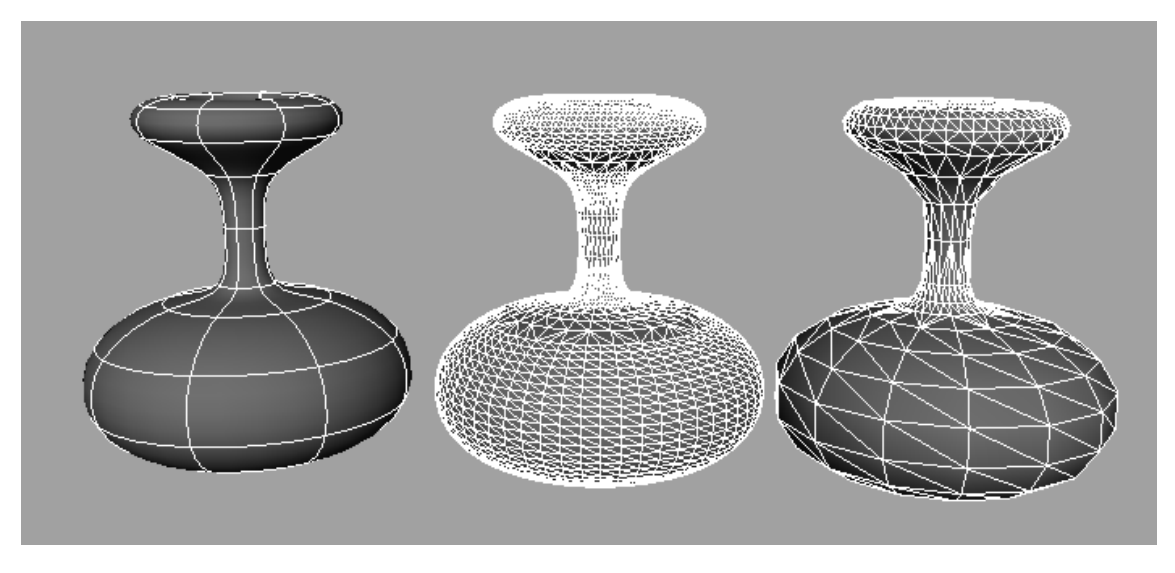

Surface NURBS originale  $FT = 0.0001$  FT = 1

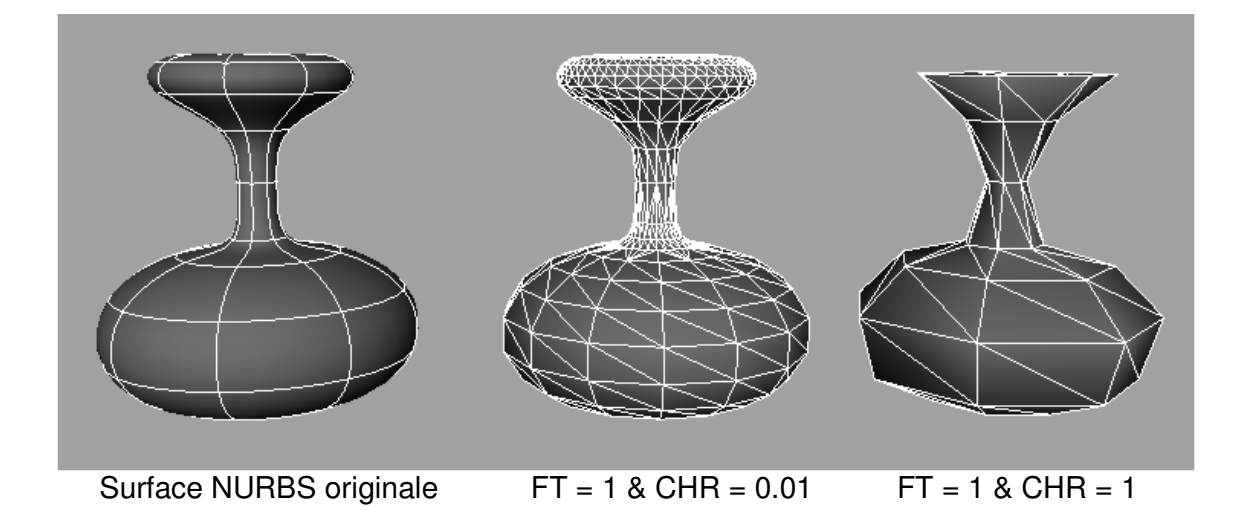